## ワンタイムパスワード利用開始手順

1.ワンタイムパスワードとは

 ワンタイムパスワードは、一定時間(30秒)ごとに変更される1度の利用で無効となる使い捨て のパスワードです。ワンタイムパスワードは、ソフトウェアトークンと呼ばれるワンタイムパスワー ドを生成するソフトウェアによって生成され、都度振込の実行時に入力が必要な、固定の都度振込送 信確認パスワードの代わりに入力をすることで、セキュリティを向上させることが可能です。

- 2. ご利用の前にご確認ください
	- ・ WEB-FBサービスでご利用可能なソフトウェアトークンは、スマートフォンまたは、タブレ ット端末に導入したものに限ります。パソコンやスマートフォン以外の携帯電話に導入したソフト ウェアトークンはご利用になれませんのでご注意ください。
	- ・ 複数人(複数 ID)で、WEB-FBサービスをご利用の場合、管理者のワンタイムパスワードの 利用開始手続き完了後に、都度振込を行う権限のある全ての利用者に対してワンタイムパスワード の利用開始手続きを行う必要があります。

 一部の方のみワンタイムパスワードの利用をするといった運用はできませんので、あらかじめご 承知おきください。

- ・ 本手順書の画像はイメージです。実際の操作画面とは異なる場合があります。
- 3.ご利用手順
	- (1)事前準備

ソフトウェアトークンをスマートフォンまたは、タブレット端末にインストールします。

- ■Android 端末をご利用の場合 → Aへ
- ■iOS 端末をご利用の場合 → Bへ

A. Android 端末をご利用の場合

- ① Google Play で「Symantec VIP」と検索します。
- ② アプリケーションをインストール(無料)します。
- ③ ホーム画面にある「VIP Access」アイコンをクリックします。
- ④ アプリケーションの初期化と登録が自動的に実施され、Credential ID(トークン ID)と Security Code (セキュリティコード) が表示されます。
- B.iOS 端末をご利用の場合
	- ① App Store で「Symantec VIP」と検索します。
	- ② アプリケーションをインストール(無料)します。
	- ③ ホーム画面にある「VIP Access」アイコンをクリックします。
	- ④ アプリケーションの初期化と登録が自動的に実施され、ホーム画面が出ますので、「VIP Access」をクリックします。
	- ⑤ Credential ID(トークン ID)と Security Code(セキュリティコード)が表示されます。
- (2)管理者のワンタイムパスワードの利用開始登録
	- ① WEB-FBサービスにログインし、「管理機能」メニュー内の「ワンタイムパスワード認 証情報管理」をクリックします。

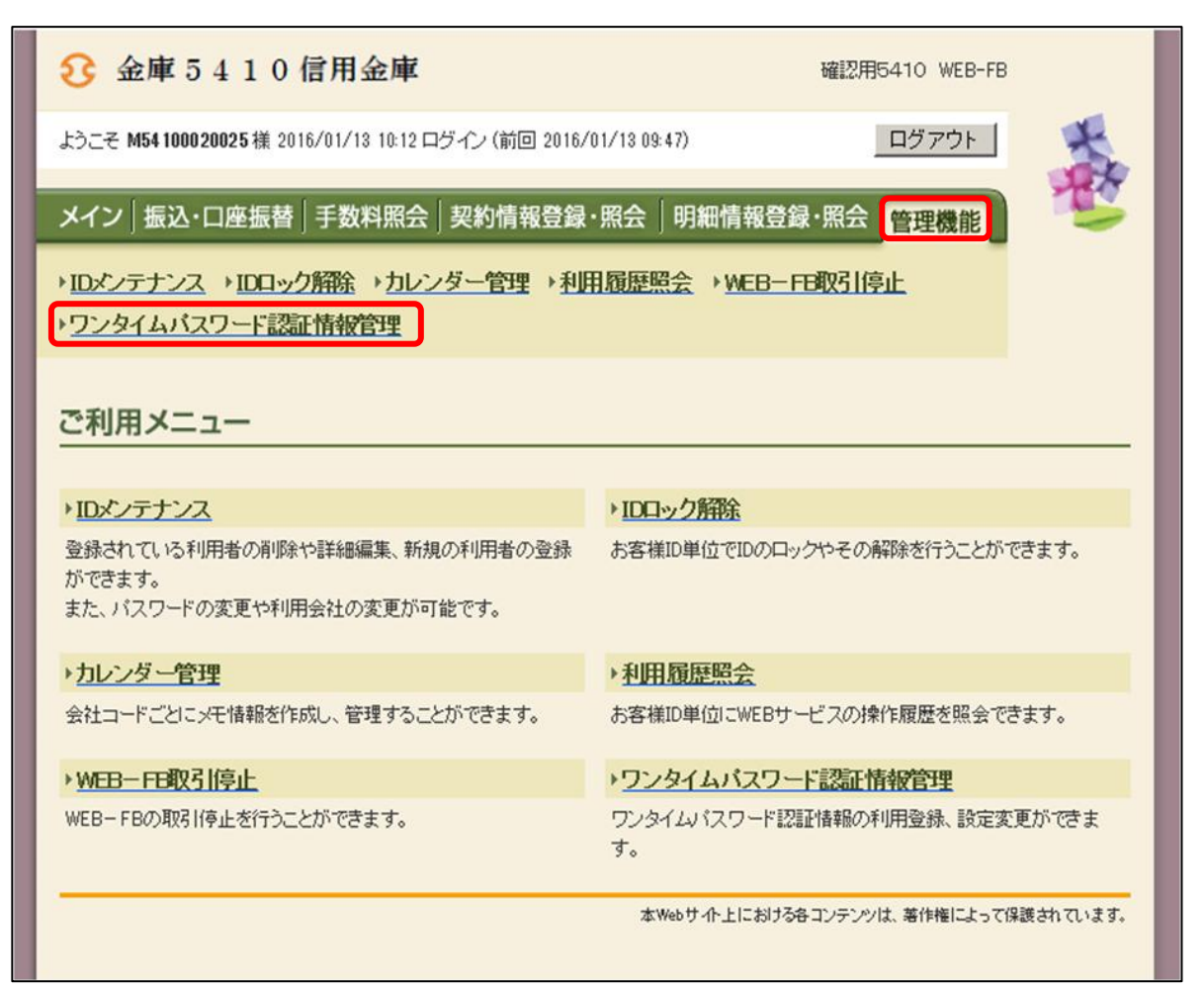

② 利用形態設定ボタンをクリックします。

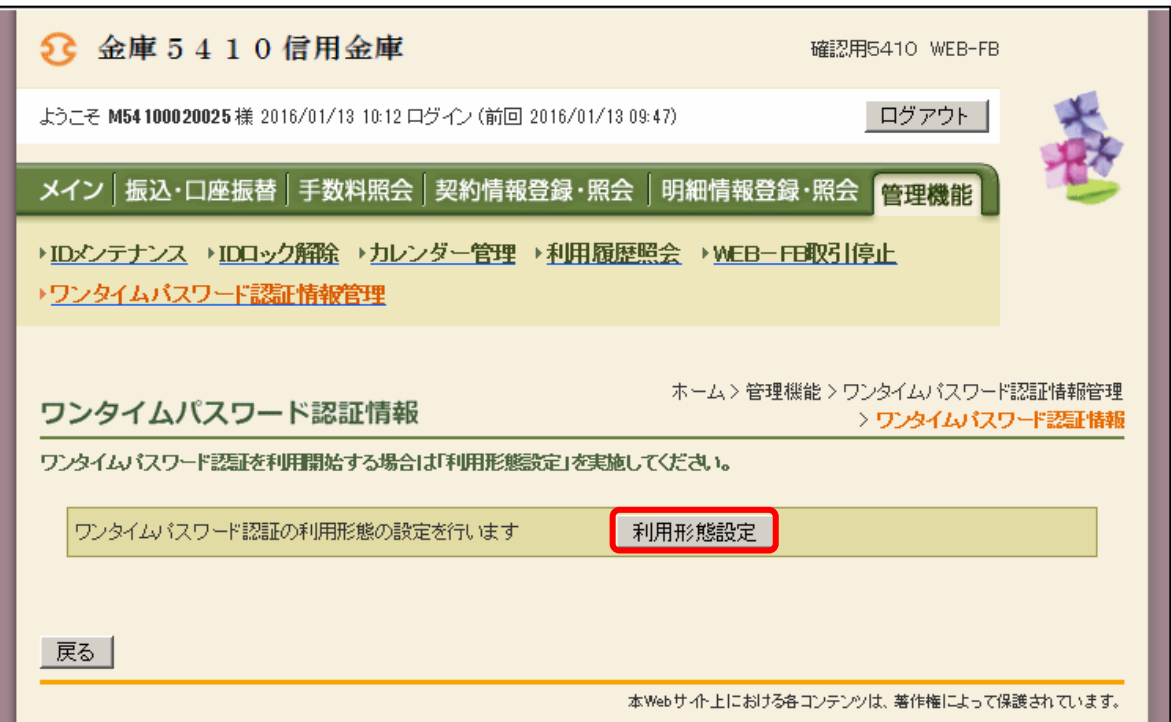

- ③ ワンタイムパスワードの利用形態を選択します。以下の2つの利用形態から、運用にあわせ て選択してください。
	- A. 利用者IDごと個別に利用するソフトウェアトークンを登録する場合は 「管理者、利用者が異なるトークンを利用する。」を選択して、次へボタンをクリック します。

⇒手順④ー1へ進みます。

B. 全利用者IDで1つのソフトウェアトークンを共用利用する場合は 「管理者、利用者が同じトークンを利用する。」を選択して、次へボタンをクリック します。

⇒手順④ー2へ進みます。

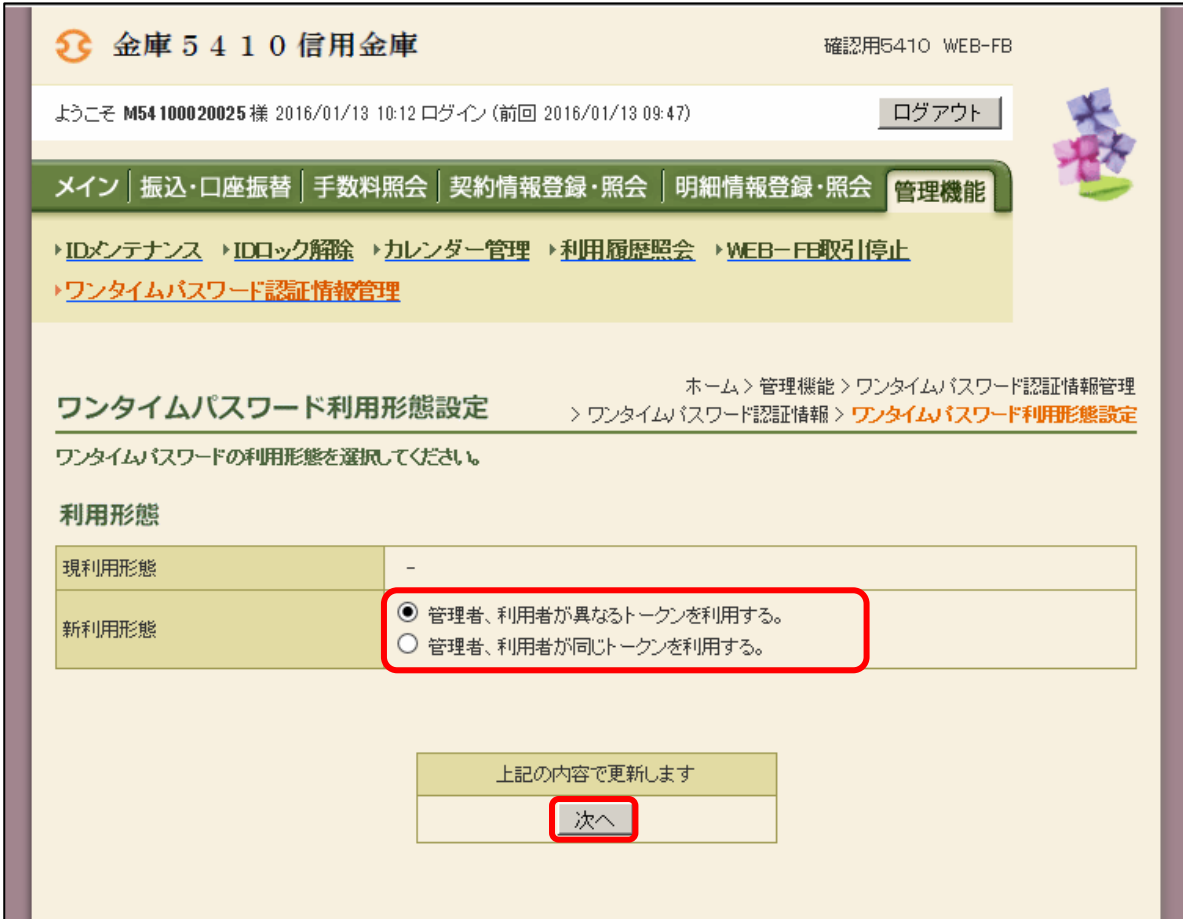

④-1 『(1)事前準備』で導入済みのソフトウェアトークンを起動させて、管理者に登録す るトークンID(クレデンシャルID)とワンタイムパスワード(セキュリティコード) を入力し、承認用パスワードを入力して、確定ボタンをクリックします。

 なお、ソフトウェアトークンの登録は都度振込を行う権限のある全利用者に対して行う 必要があるため、管理者に対してソフトウェアトークンの登録を行った後に、該当する利 用者に対して登録処理を行います。

⇒ ⑤ へ進みます。

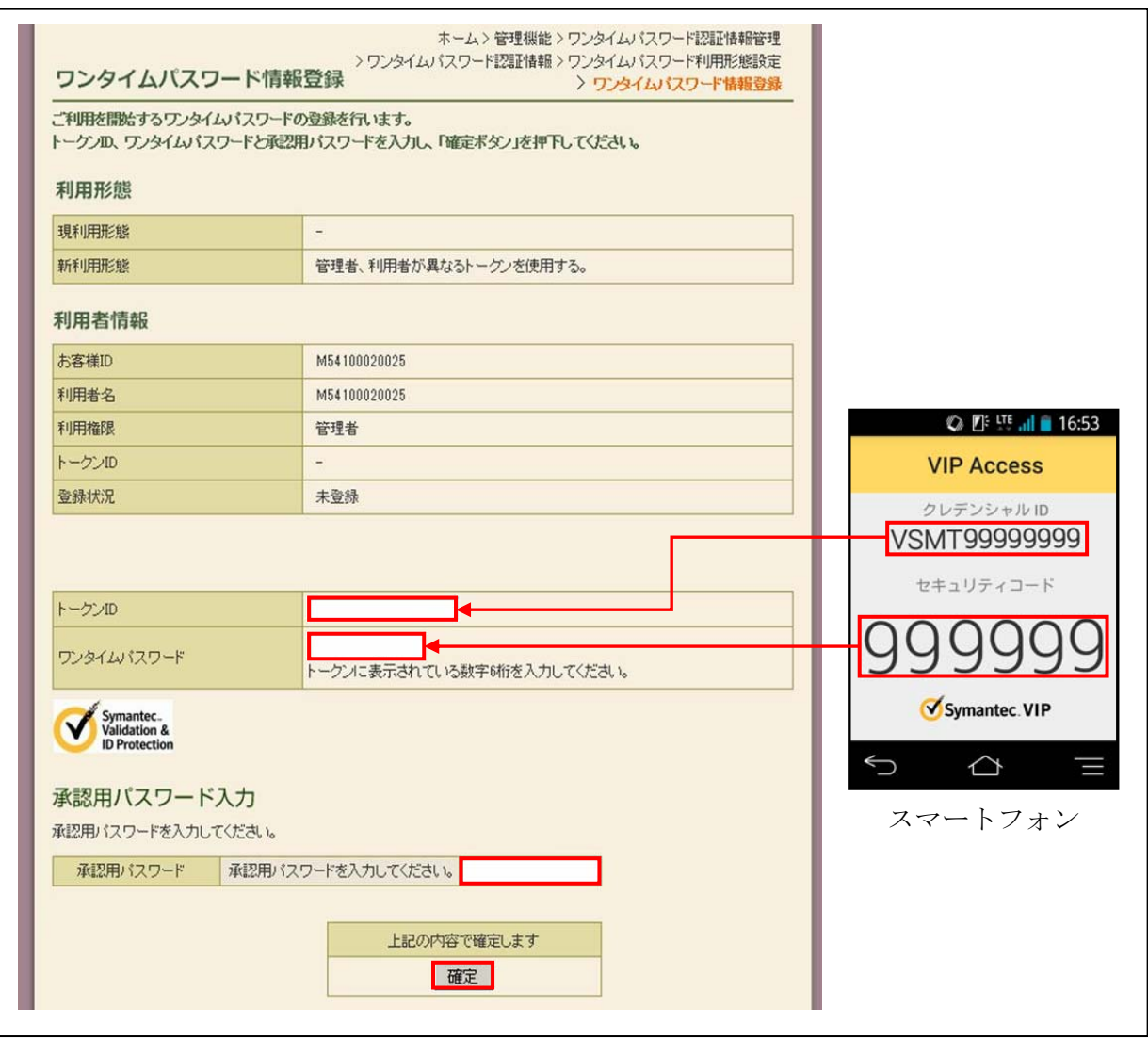

- ④-2.『(1)事前準備』で導入済みのソフトウェアトークンを起動させて、全利用者に対して 登録するトークンID(クレデンシャルID)と、ワンタイムパスワード(セキュリティ コード)を入力し、承認用パスワードを入力して、確定ポタンをクリックします。
	- ⇒ ⑤ へ進みます

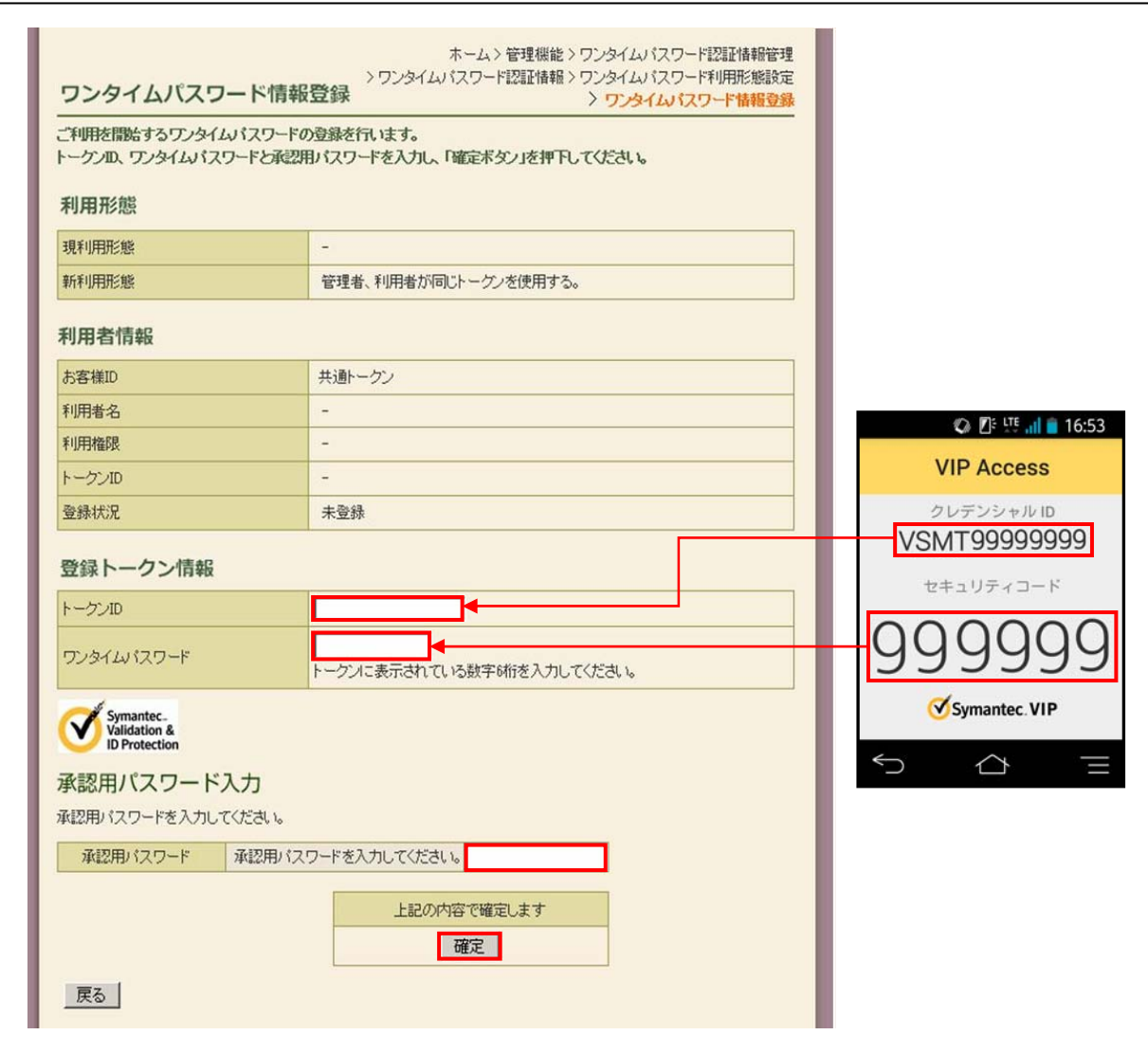

- ⑤ 登録完了画面が表示され、トークンの登録が完了します。
	- ⇒ 3で利用形態を「管理者、利用者が異なるトークンを利用する」を選択した場合は、都 度振込を行う権限のある他の全利用者に対してもソフトウェアトークンを登録する必要 があります。

ワンタイムパスワード認証画面管理ボタンをクリックし、「(3)管理者以外に対するソ フトウェアトークンの登録」へ進んでください。

⇒ 上記以外の場合は、「(4)振込内容確認画面の変更」進んでください。

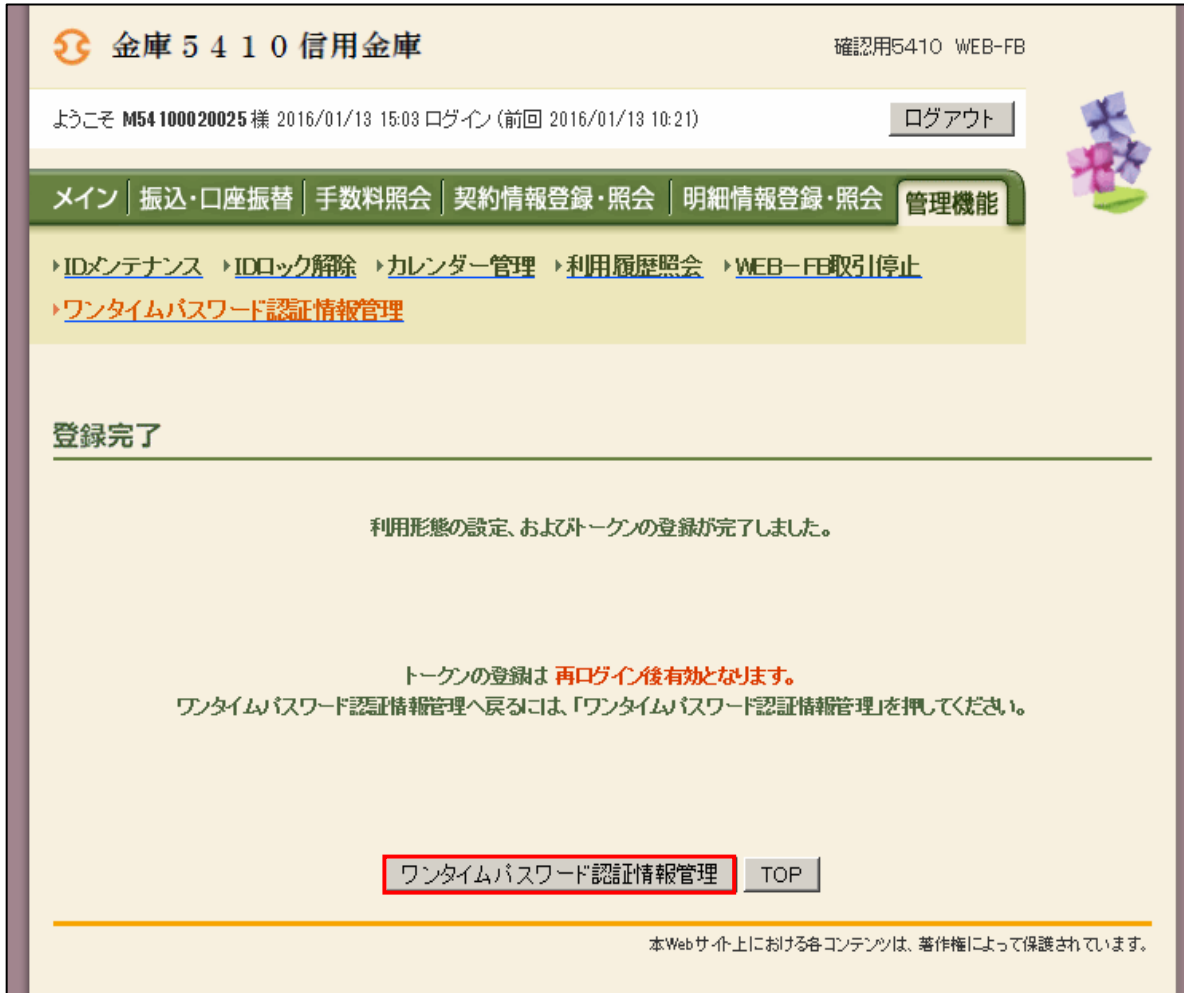

- (3)管理者以外の利用者に対するソフトウェアトークンの登録 管理者以外の利用者に対してソフトウェアトークンの登録を行います。
	- ① ワンタイムパスワード認証情報画面

ソフトウェアトークンを登録する利用者の「選択」欄にチェックを入れ、登録・登録解除 ボタンをクリックします。

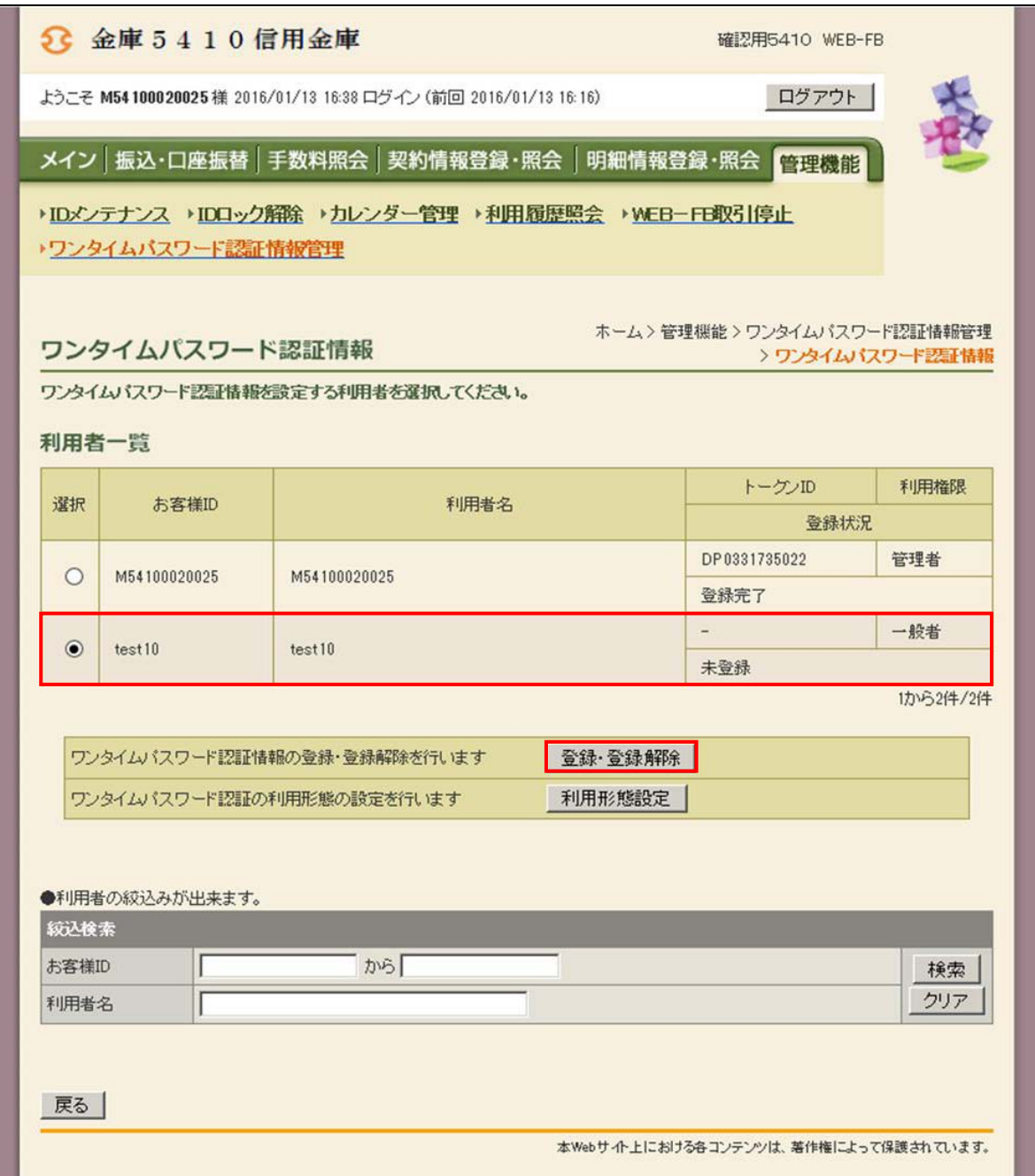

 ② ①で選択をした利用者に登録するトークンIDとワンタイムパスワード、承認用パスワード を入力し、確定ボタンをクリックします。

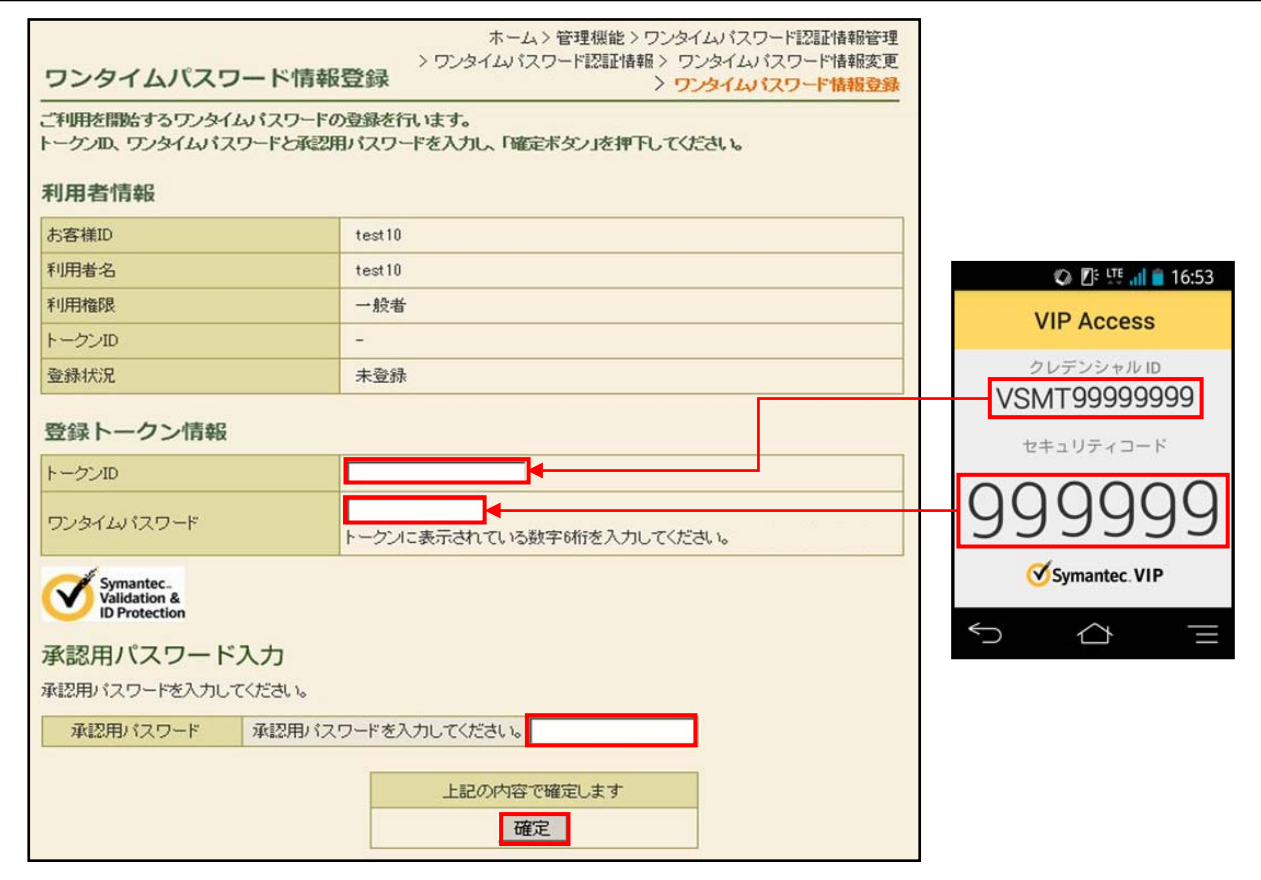

③ 登録完了画面

 登録完了画面が表示され、利用者へのトークンの登録が完了します。さらに複数の利用者が いる場合は、登録作業を繰り返してください。

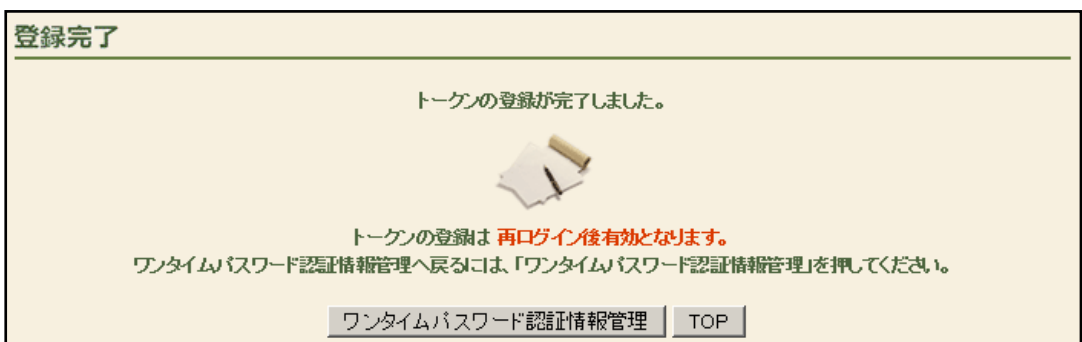

## (4) 都度振込確認画面の変更

 管理者にトークンが登録されると、振込内容確認画面が以下のように変更され、ワンタイムパス ワードの入力が可能となります。

 (2)または(3)で登録したソフトウェアトークンに表示されているワンタイムパスワード(セ キュリティコード)を入力して確定ボタンをクリックすると、都度振込が確定となります。

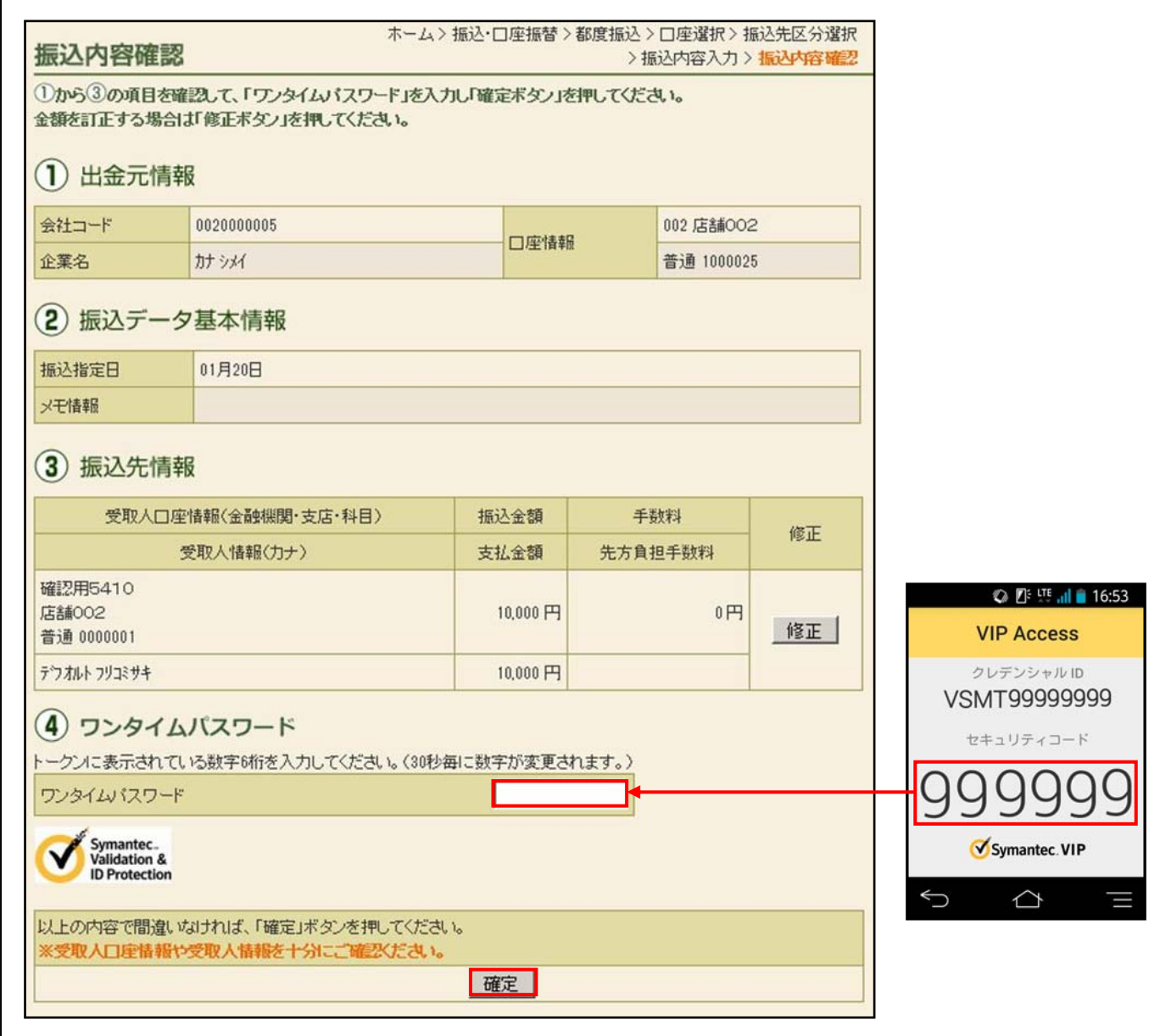

以上で、ワンタイムパスワードのご利用開始手続きは終了です。

## よくある質問と回答

- Q1.ソフトウェアトークンを導入したスマートフォンが故障してしまいました。どうすればよいで すか?
- A1. WEB-FBサービスに登録されているソフトウェアトークンを解除の上、再度「(2)管理 者のワンタイムパスワードの利用開始登録」を行っていただく必要があります。 なお、ソフトウェアトークンを利用している利用者によって、解除の手続きは異なります。
	- ・ 管理者の場合 当金庫のお取引先支店窓口までお越しいただき、書面により所定の手続きを行っていただ く必要があります。お越しの際には、代表口座のお届け印をご持参ください。
	- ・ 管理者以外の利用者の場合 管理者権限をもつIDでWEB-FBサービスにログインし、「管理機能」メニュー内の 「ワンタイムパスワード認証情報管理」内から、利用者のソフトウェアトークンの解除が 可能です。
- Q2. パソコンを買い換える予定ですが、手続きが必要ですか?
- A2. とくに手続きは必要ありません。入替え後のパソコンでも引き続き、同じソフトウェアトーク ンによる認証を行うことが可能です。
- Q3. ワンタイムパスワードをログイン時の認証で利用することはできますか?
- A3.できません。ワンタイムパスワードの認証は、都度振込時のみに限ります。
- Q4.電子証明書によるログインを利用していますが、ワンタイムパスワードと併用することはでき ますか?
- A4.可能です。